# **TUYA APP** Synchronní ovladač pro svítidla RGB G4.X

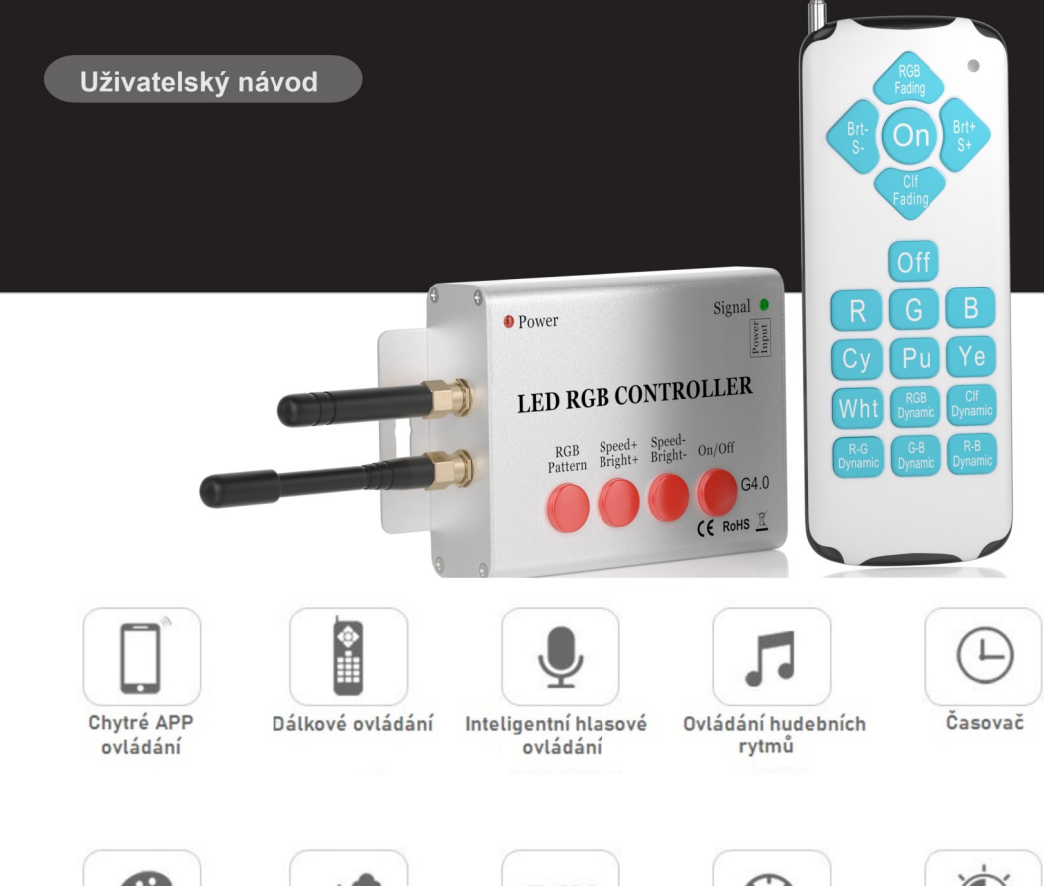

Volitelné RGB režimy

20 scénických režimů

DIY

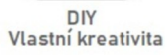

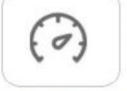

Nastavení rychlosti

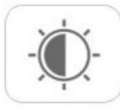

Nastavení jasu

## Zařízení

## Schéma připojení

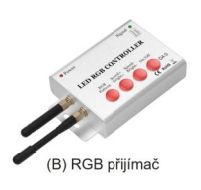

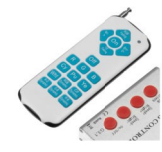

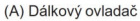

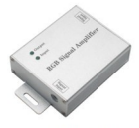

Zesilovač

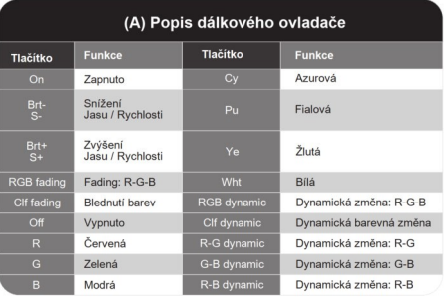

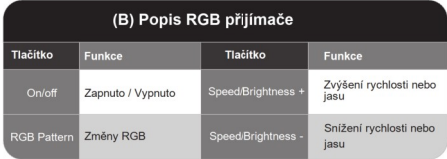

#### Instalujte antény na RGB přijímač

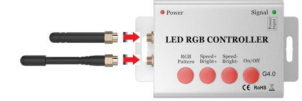

#### Poznámka:

- 
- 
- 
- Poznamka:<br>A: 1 RGB přijímač je určen na max. 20ks světel (max. 600 W)<br>B: 1 zesilovač je určen na max. 10ks světel (max. 300 W)<br>C: Pří zapojení více než 20ks světel použijte zesilovač<br>D. Ujistěte se, že je napájení dostateč
- 

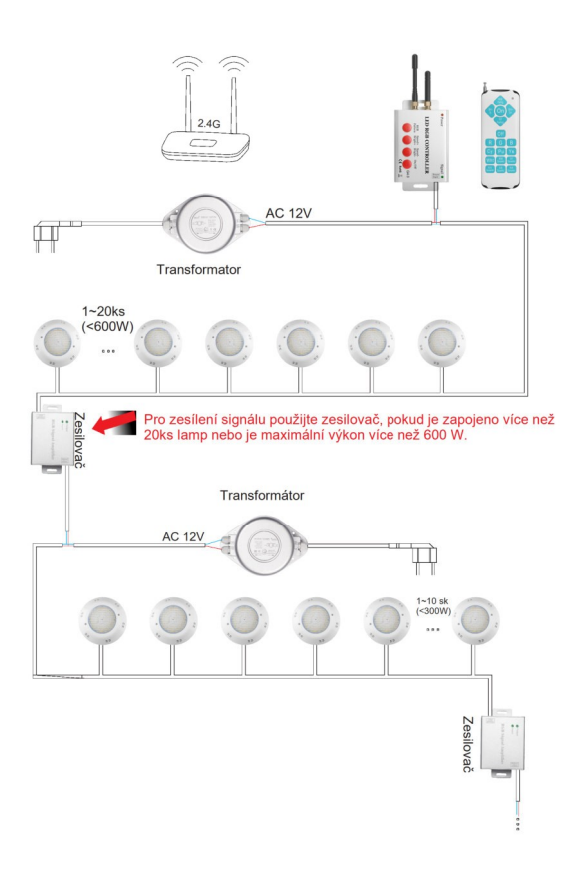

## Párování přístrojů před spuštěním

#### KROK 1: Párování RGB přijímače s dálk. ovladačem

A: Zapojte světla a RGB přijímač, zapněte napájení

B: Stiskněte současně tlačítko RGB přijímače "on/off" a tlačítko dálkového ovladače "off". RGB přijímač vydá za 3-5 sekund zvukový signál a signální světlo se rozsvítí zeleně, přiřazení kódu je dokončeno.

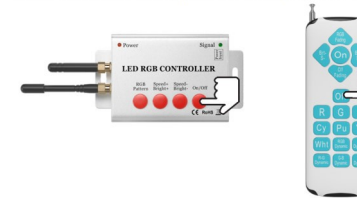

#### KROK 2: Párování RGB přijímače se světly

Stiskněte současně tlačítko RGB přijímače "on/off" a "Speed/Bright+", ovladač RGB zapípá za 3-5 sekund, signální světlo se rozsvítí zeleně. Barevný režim světel je : Červená-Zelená-Modrá v barevných skocích. Párování je hotovo.

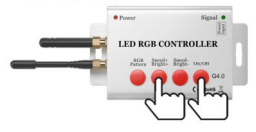

Poznámka: Pokud uděláte v párování chybu, vypněte napájení a opakujte postup podle výše uvedených pokynů.

## Resetování zařízení

Jedno zařízení může mít pouze jeden primární účet TUYA. pokud je třeba účet změnit, resetujte zařízení.

Instrukce: Stiskněte tlačítka na RGB přijímači "Speed+" a "Speed-" na 5 sekund, RGB přijímač vydá za 1-2 sekundy zvukový signál.

Pouze po odebrání primárního zařízení můžeme znovu vyhledat nové připojené zařízení.

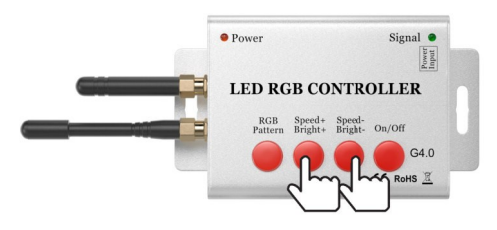

## TUYA APP - návod k obsluze

#### 01. Stažení TUYA APP

A: Android systém: Stáhněte prostřednictvím Google Play; B: iOS systém: Stáhněte prostřednictvím APP store; C: Nebo naskenujte níže uvedený QR kód.

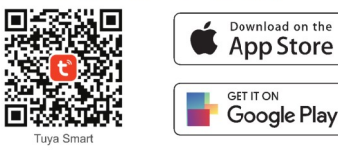

#### 02. Registrace účtu

Klikněte na aplikaci TUYA, zaregistrujte si účet a přihlaste se.

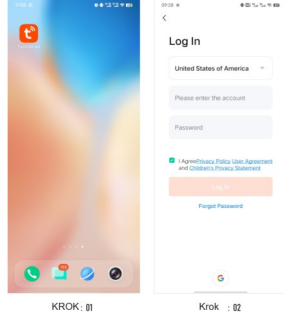

## 03. Přidání zařízení

Otevřete WiFi+Bluetooth+Lokalizace+Mobilní data v telefonu a připojte zařízení a mobilní telefon ke stejné bezdrátové síti.

A: Klikněte na "Přidat zařízení", automaticky se vyhledají zařízení. (Figure: 03) B: Vyberte příslušné zařízení a klikněte na tlačítko "Přidat". (Figure: 04) C: Vyberte síť a zadejte heslo (Figure: 05) D: Připraveno k použití (Figure: 06)

 $\epsilon$ Enter Wi-Fi Info  $2<sup>1</sup>$  $\overline{Q}$  $\overline{\mathcal{L}}$  $\frac{5076}{166.41}$  $\frac{500 \text{ m}}{40 \text{ g/mol}}$  $\mathcal{Q}$  $\frac{V}{1000}$ Lings Ha Duntand<br>Play<br>2.40m/653 Socke Figure: 03 Figure: 04 Figure: 05 Figure: 06

Note:Ifthedevicecannotbefound,pleaseresetdevice(refertopage03 )

#### 04. Úvodní scéna

7 jednobarevných statických režimů, 13 vícebarevných dynamických režimů, 6 vlastních režimů. Jednobarevný statický režim můžete nastavit jas. Vícebarevný dynamický režim můžete nastavit rychlost změny.

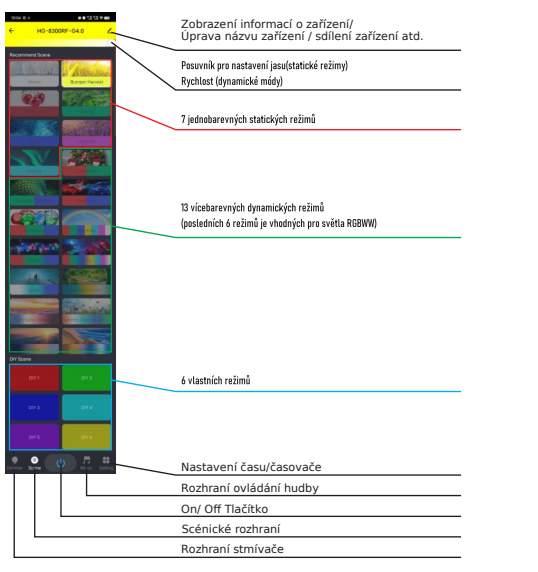

## 05. Rozhraní stmívače

A: Klikněte na kruhový zásobník barev a vyberte si svou oblíbenou barvu B: Posouváním lze přepínat mezi barvou RGB (Figure: 08) a bílou barvou

(Figure: 09)

C: Kliknutím na tlačítko "+" přidáte barvu na panel oblíbených položek. . Poznámka: do panelu "oblíbených" lze přidat maximálně 8 barev, pokud stávající barvu nepotřebujete, dlouhým stisknutím barvu smažte a poté můžete přidat novou oblíbenou barvu.

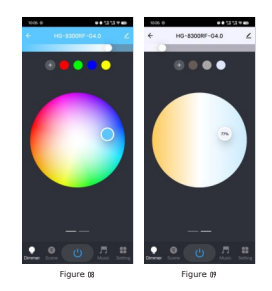

#### 06. Rozhraní ovládání hudby

Klikněte na tlačítko "Start", světlo se bude měnit podle hlasitosti hudby. (Figure:10&Figure:11)

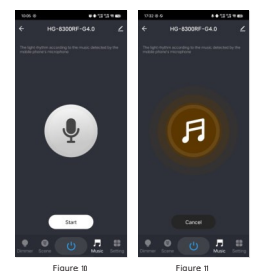

## 07. Časový plán

A: Klikněte na tlačítko "Setting" – Nastavení (Figure: 12)<br>B: Klikněte na tlačítko "Schedule"- Naplánovat (Figure: 13)<br>C: Pro nastavení času klikněte na tlačítko "Add" - Přidat (Figure: 14)

## 10. Sdílení zařízení

A: Klikem na  $\diagup$  vstoupíte na stránku s informacemi o zařízení (Figure:23)

D: Nastavení pravidelných nebo jednorázových kontrolních světel (Figure: 15) C: Zvolte si způsob sdílení, můžete jej sdílet prostřednictvím B: Klikněte na tlačítko "Share Device" – Sdílet zařízení(Figure: 24)

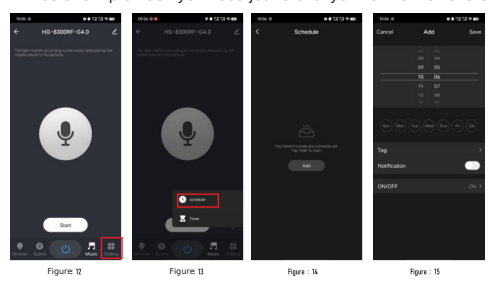

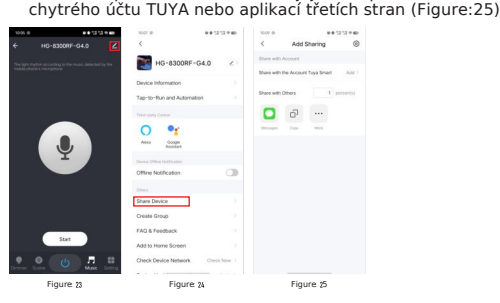

## 08. Časovač

- A: Klikněte na tlačítko "Setting" Nastavení (Figure: 16) B: Klikněte na tlačítko "Timer" Časovač (Figure: 17)
- 

 Když je světlo zapnuté, lze nastavit automatické vypnutí světla. Když je světlo vypnuté, lze nastavit automatické zapnutí světla. (Figure: 18) A: Klikem na vistoupíte na stránku s informacemi o zařízení

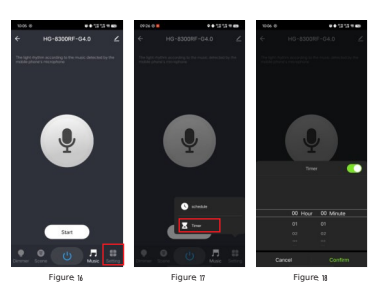

09. Změna názvu zařízení

- A: Klikem na ∠ vstoupíte na stránku s informacemi o zařízení.<br>(Figure:19 & Figure: 20)
- B: Kliknutím zadejte název zařízení (Figure: 21)
- C: Zadejte nový název a uložte jej (Figure: 22)

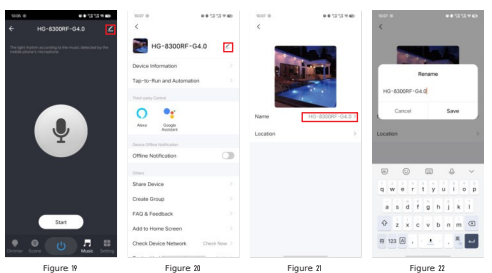

#### 11. Hlasové ovládání třetí strany

- Figure: 26)
- B: Kliknutím na ikonu chytrého zařízení vstoupíte do aplikace
- C: Stránka Přidat/připojit chytré zařízení (Figure: 27 & Figure: 28) Podle systémových výzev a pokynů inteligentních hlasových zařízení lze po dokončení vazby dosáhnout hlasového ovládání.

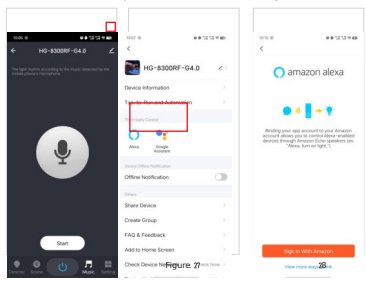

## 12. Ovládání přes Bluetooth

Lze použít ovládání Bluetooth, když je síťový signál slabý nebo odpojený.

Při použití ovládání přes Bluetooth je třeba vypnout napájení WiFi routeru a WIFI mobilního telefonu a po 3 minutách vypnutí restartovat řídicí zařízení, přičemž je třeba otevřít Bluetooth + polohování + mobilní data a poté zapnout aplikaci TUYA APP pro ovládání světla.

Poznámka: Ovládání přes Bluetooth lze ovládat pouze jedním mobilním telefonem.

-5-